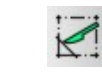

Auftrennen

# **Beachte:**

**Zeichnen einer Zwei Punkt Linie Zeichen von Linien – speziell Zeichnen von Linien mit Vorgabewerten Zeichnen eines Kreises Zeichnen eines Rechtecks oder Quadrat**

### **Anmerkungen:**

Ein oder mehrere Objekte<sup>[1](#page-0-0)</sup> müssen vorhanden sein.

# **LINIE AUFTRENNEN**

### **Voraussetzungen:**

Es müssen mindesten zwei Linie vorhanden sein.

### **Ablauf:**

- klicken Sie auf das Symbol "Auftrennen" (siehe Tab. oben)
- klicken Sie dann auf die Linie die aufgetrennt werden soll
- klicken Sie dann auf den Schnittpunkt der Linie 1 mit der "zu entfernenden Linie"
- klicken Sie dann wieder auf die Linie die aufgetrennt werden soll
- klicken Sie auf den den Schnittpunkt der Linie 2 mit der "zu entfernenden Linie"
- ESC beendet den Befehl

Wenn Sie nun die "zu entfernende Linie" anklicken so leuchtet diese nun allein auf (NUR das Teilstück zwischen Linie 1 und Linie 2). Sie müssen jetzt nur noch die Taste "ENTF" auf der Tastatur drücken und das Teilstück ist gelöscht.

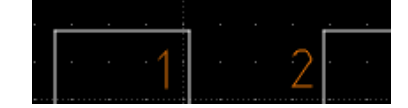

*Schaubild 2: Aufgetrennte Linie entfernt*

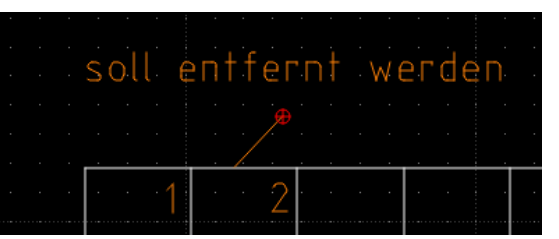

*Schaubild 1: Linie zwischen Linie 1 und 2 soll entfernt werden*

<span id="page-0-0"></span>

### **KREIS AUFTRENNEN**

#### **Voraussetzungen:**

Es müssen mindesten zwei Linie und ein Kreis vorhanden sein.

### **Ablauf:**

- klicken Sie auf das Symbol "Auftrennen" (siehe Tab. oben)
- klicken Sie dann auf den Kreis der aufgetrennt werden soll
- klicken Sie dann auf den Schnittpunkt der Linie 1 mit dem Kreis

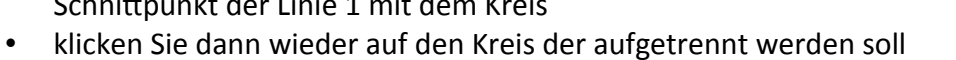

- klicken Sie auf den den Schnittpunkt der Linie 2 mit dem Kreis
- ESC beendet den Befehl

Wenn Sie nun den zu entfernenden Teil des Kreises anklicken so leuchtet dieser nun allein auf (NUR das Teilstück zwischen Linie 1 und Linie 2 hier ¾ Kreis). Sie müssen jetzt nur noch die Taste "ENTF" auf der Tastatur drücken und das Teilstück ist gelöscht.

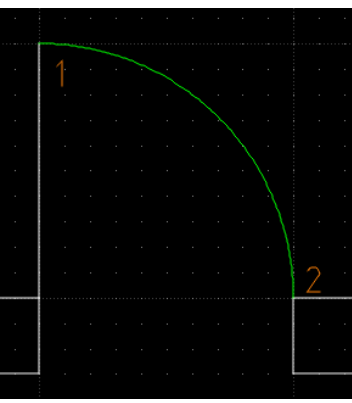

*Schaubild 3: Auftrennen eines Kreises*

soll entfernt werden

*Schaubild 4: gelöschter, aufgetrennter Kreis*

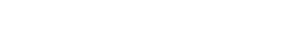